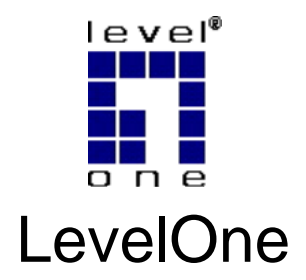

# WNC-0601

## *300M* **N***\_Max Wireless PCI Card*

# *Quick Installation Guide*

English Português

Español 繁體中文

عشبي Italiano

Deutsch Svenska

Français Slovenščina

Dutch 한국어

Dansk Русский

Ελληνικά

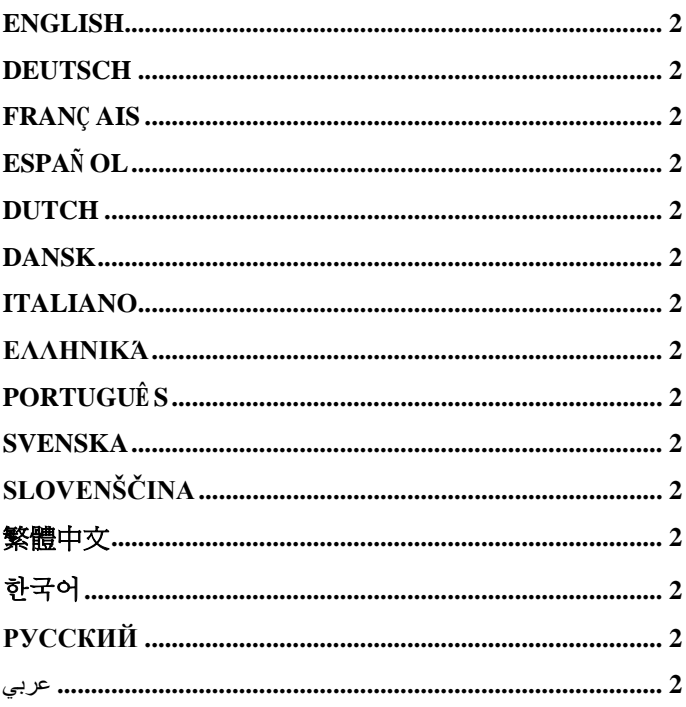

This guide covers only the most common situations.

All detailed information is described in the user manual.

# **English**

## **Setup**

#### **You should install the supplied software BEFORE install the Wireless PCI Card.**

- 1. Insert the CD into the CD-ROM on your desktop computer.
- 2. The autorun program should start automatically. If it does not, please run autorun.exe under your CD ROM drive.
- 3. In the autorun screen, select *WNC-0601* and click

**Utility** begins software installation

4. Select the desired installation language on the screen.

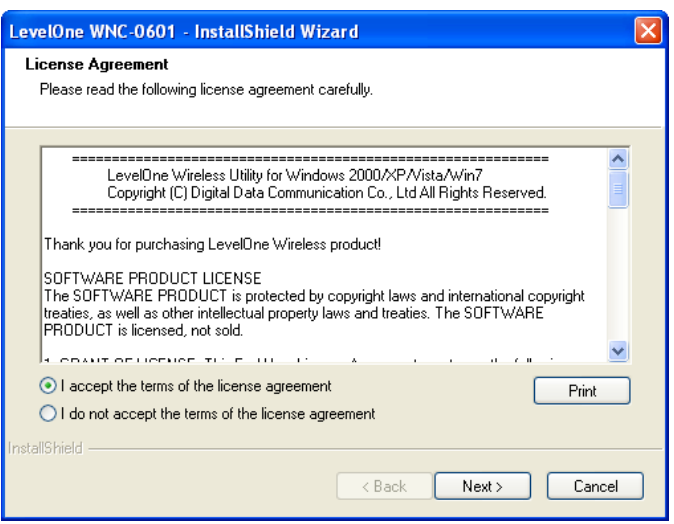

- 5. On the screen above, click "Next" to start the installation.
- 6. Follow the on screen instruction and step though the

installation procedures.

7. After the installation is complete, select *Yes, I want to shutdown my computer now* and then click "Finish" to turn off your desktop computer.

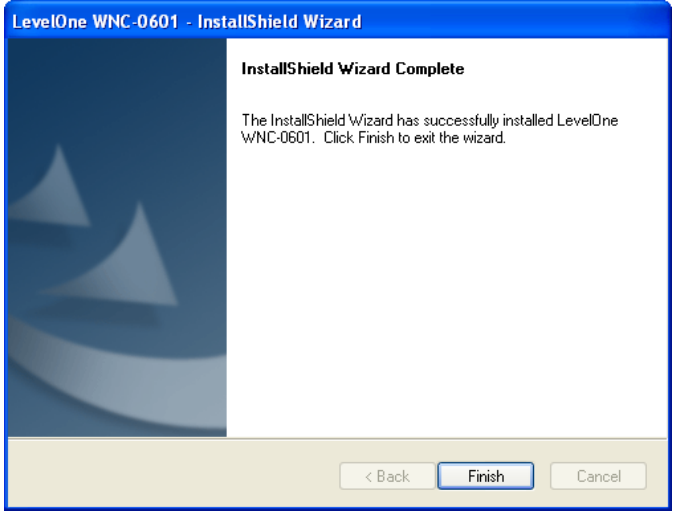

- 8. Hardware installation steps
	- Find an empty PCI expansion slot from your desktop computer.
	- Press the PCI Card firmly into the slot and screw on the bracket.
	- Connect the supplied antenna cable to the connectors on the PCI Card.
	- Power on your desktop computer.
- 9. The Windows "New Hardware" wizard will then prompt.
	- Select *Install the software automatically* enables PCI Card to complete the installation of the Windows driver.
	- If using Windows XP, you may see a warning screen like the example below. If you do see this screen, just click "Continue Anyway"

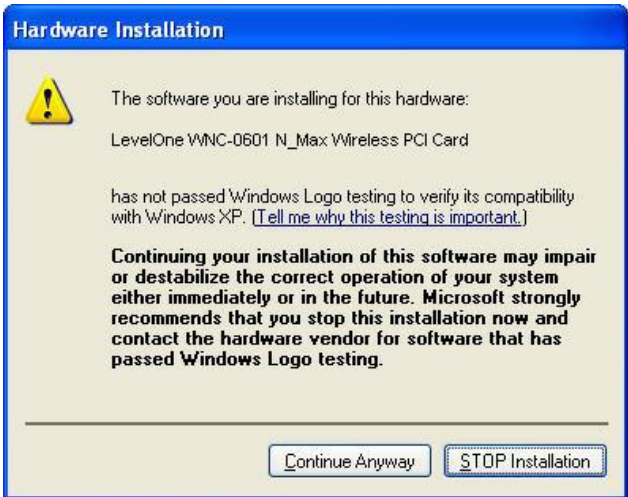

10. When Windows hardware installation wizard is complete, you will now have a new icon in your system tray, as shown below.

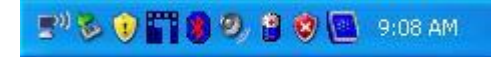

You can double-click LevelOne icon on the desktop or click *Start - Programs - LevelOne – WNC-0601 – WNC-0601 Wireless LAN Utility* to open the application. The utility opens to the **Site Survey** tab page, as shown below.

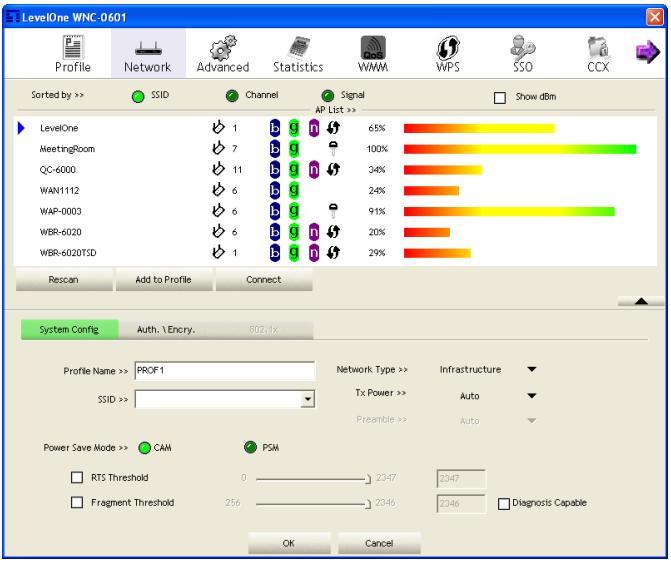

#### **To Connect to a Wireless Network**

- Double-click on the desired network. or
- Click the name of the wireless network to which you

want to connect, and then click **Connect**.

## **Deutsch**

## **Einrichtung**

**Die mitgelieferte Software sollte installiert werden, bevor Sie PCI-WLAN-Karte einbauen.**

- 1. Legen Sie die CD in das CD-ROM-Laufwerk Ihres Desktop-Computers ein.
- 2. Das Programm sollte automatisch starten. Falls nicht, starten Sie bitte die Datei autorun.exe auf der CD.
- 3. Im nun angezeigten Bildschirm wählen Sie *WNC-*

*0601*, anschließend klicken Sie auf *Utility*

*(Dienstprogramm)*, um mit der Softwareinstallation

zu beginnen.

4. Wählen Sie die gewünschte Installationssprache am Bildschirm aus.

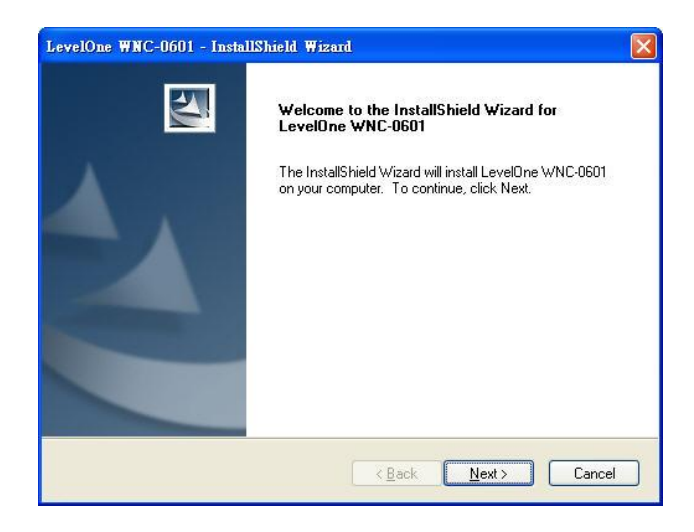

- 5. Zum Starten der Installation klicken Sie im oben gezeigten Bildschirm auf "Next" (Weiter).
- 6. Folgen Sie den Anweisungen auf dem Bildschirm und führen Sie die einzelnen Installationsschritte aus.
- 7. Zum Abschluss der Installation wählen Sie *Yes, I want to shutdown my computer now (Ja, Computer jetzt neu starten)*; anschließend klicken Sie zum Neustart Ihres Computers auf "Finish" (Fertig stellen).

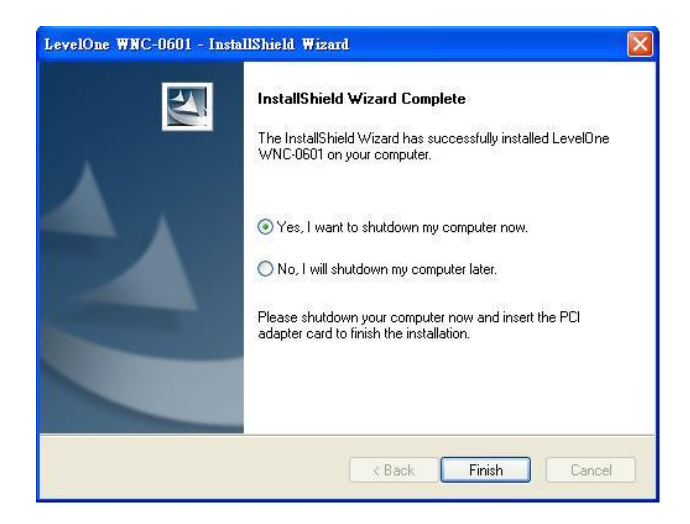

- 8. Hardwareinstallation
	- Wählen Sie einen freien PCI-Erweiterungssteckplatz Ihres Desktop-Computers.
	- Schieben Sie die PCI-Karte fest in den Steckplatz ein, verschrauben Sie die Halterung der Karte mit dem Gehäuse.
	- Schließen Sie das mitgelieferte Antennenkabel an den Anschluss der PCI-Karte an.
	- Schalten Sie Ihren Desktop-Computer ein.
- 9. Der "New Hardware" (Neue Hardware gefunden)-Assistent wird angezeigt.
	- Zum Abschluss der Windows-Treiberinstallation wählen Sie Install the software automatically (Software automatisch installieren).
	- Wenn Sie mit Windows XP arbeiten, kann eine Warnmeldung wie im nachstehenden Beispiel angezeigt werden. Falls dieses Fenster angezeigt werden sollte, klicken Sie auf die Schaltfläche zum Fortsetzen der Installation.

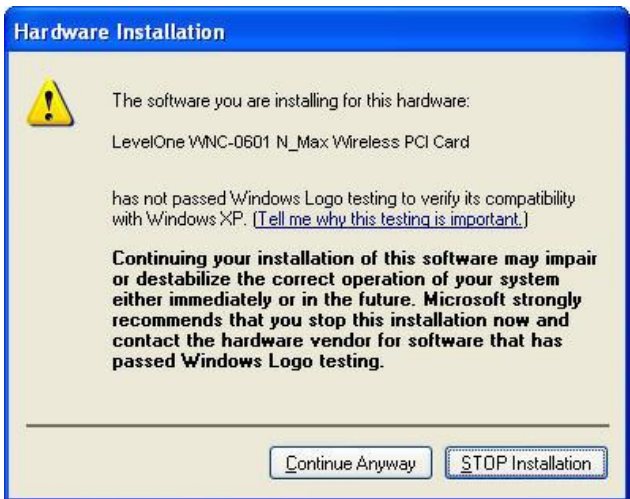

10. Nach dem Abschluss des Hardwareinstallations-Assistenten erscheint ein neues Symbol (nachstehend gezeigt) im Systemtray rechts in der Taskleiste.

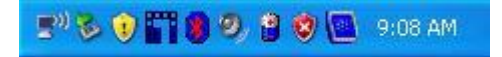

Zum Starten der Anwendung doppelklicken Sie auf das LevelOne-Symbol auf dem Desktop oder klicken auf *Start – Programme – LevelOne – WNC-0601 – WNC-0601 WLAN-Dienstprogramm*. Im Programm öffnet sich das nachstehend gezeigte Register **Site Survey (Standortprüfung).**

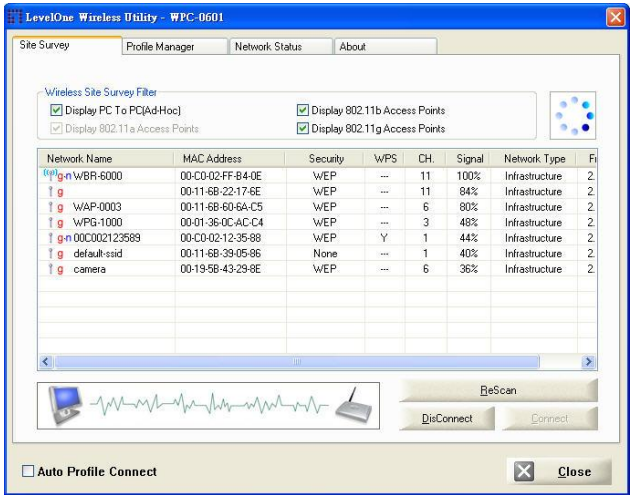

#### **So verbinden Sie sich mit einem drahtlosen**

#### **Netzwerk**

- Doppelklicken Sie auf das gewünschte Netzwerk oder.
- Klicken Sie den Namen des gewünschten Netzwerks

an, klicken Sie dann auf **Connect (Verbinden)**.

## **Français**

### **Installation**

**Vous devez installer le logiciel fourni AVANT d'installer la carte PCI sans fil.**

1. Insérez le CD dans le lecteur de CD-ROM de votre ordinateur de bureau.

- 2. Le programme autorun automatique doit démarrer automatiquement. Si ce n'est pas le cas, veuillez exécuter autorun.exe à partir de votre lecteur CD ROM.
- 3. Dans l'écran de l'assistant d'installation, sélectionnez

*WNC-0601* puis cliquez sur *Utility (Utilitaire)* pour commencer l'installation du logiciel.

4. Sélectionnez la langue d'installation souhaitée sur l'écran.

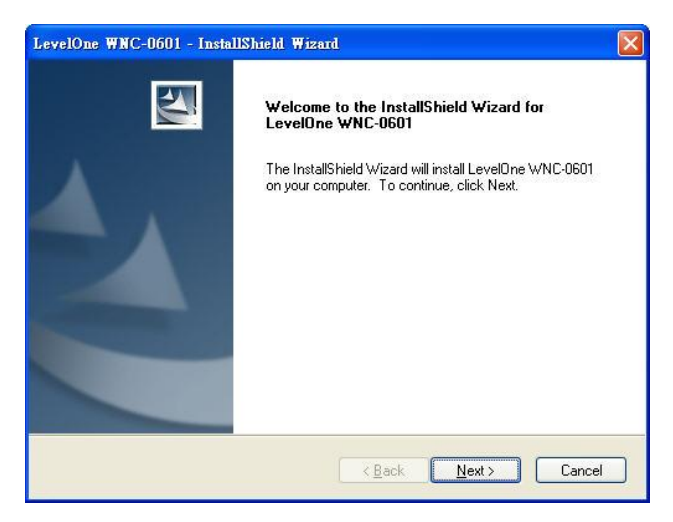

- 5. Sur l'écran ci-dessus, cliquez sur "Next" (Suivant) pour démarrer l'installation.
- 6. Suivez les instructions à l'écran et déroulez les

étapes de la procédure d'installation.

7. Une fois l'installation terminée, sélectionnez *Yes, I want to shutdown my computer now (Oui, je veux éteindre mon ordinateur maintenant)* et cliquez sur "Finish" (Terminer) pour éteindre votre ordinateur de bureau.

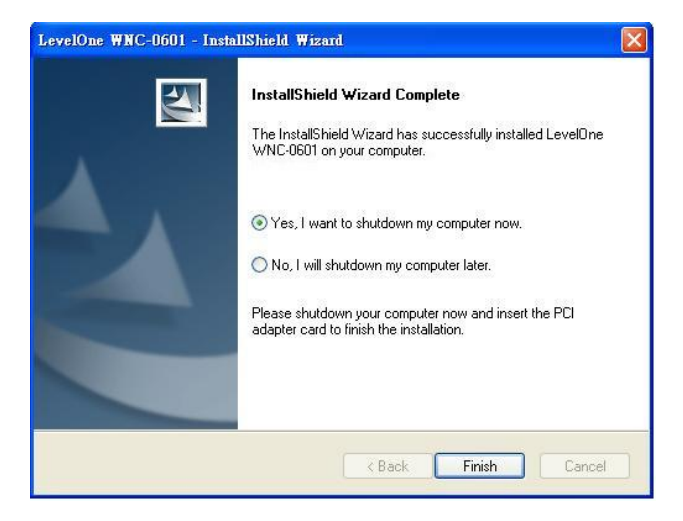

8. Étapes d'installation matérielle

- Trouvez un slot d'extension PCI libre sur votre ordinateur de bureau.
- Enfoncez fermement la carte PCI dans le slot et vissez le support.
- Connectez le câble d'antenne fourni aux connecteurs de la carte PCI.
- Allumez votre ordinateur de bureau.
- 9. L'assistant "New Hardware" (Nouveau matériel) de Windows affiche alors l'invite.
	- Sélectionnez *Install the software automatically (Installer le logiciel automatiquement)* pour permettre de terminer l'installation du pilote Windows de la carte PCI.
	- Si vous utilisez Windows XP, vous pouvez voir apparaître un écran d'avertissement comme l'exemple ci-dessous. Si vous voyez effectivement cet écran, cliquez simplement sur "Continue Anyway"(Continuer quand même)

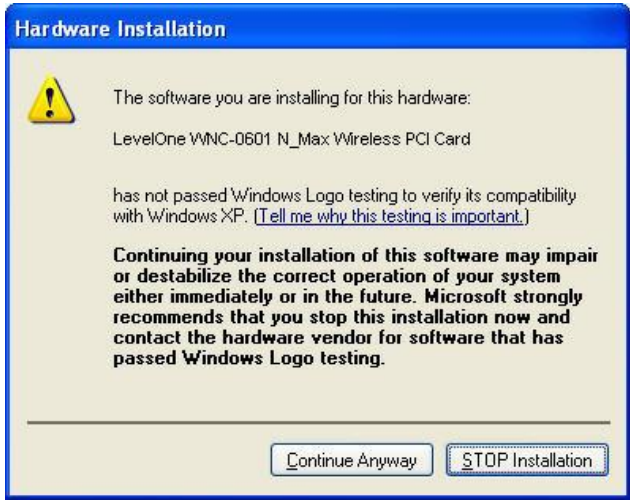

10. Lorsque l'assistant d'installation matérielle de Windows est terminé, une nouvelle icône apparaît dans votre barre de tâches, comme indiqué ci-dessous.

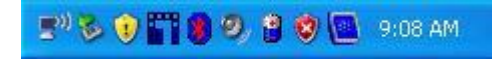

Vous pouvez double-cliquer sur l'icône LevelOne de votre bureau ou cliquer sur *Start (Démarrer) - Programs (Programmes) - LevelOne - WNC-0601 – WNC-0601 Wireless LAN Utility* pour lancer l'application. L'utilitaire s'ouvre sur l'onglet **Site Survey (étude site)**, comme illustré ci-dessous.

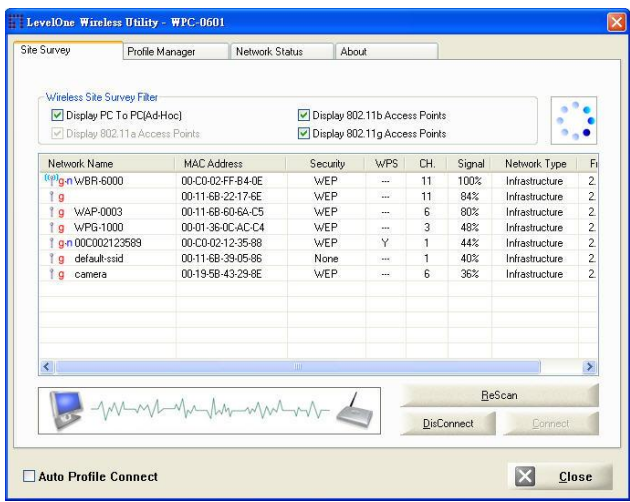

#### **Pour vous connecter à un réseau sans fil**

- Double-cliquez sur le réseau désiré, ou
- Cliquez sur le nom du réseau sans fil auquel vous

désirez vous connecter, puis cliquez sur **Connect** 

#### **(Connecter)**.

## **Español**

## **Instalación**

**Debe instalar el software suministrado ANTES de insertar la tarjeta PCI inalámbrica.**

- 1. Inserte el CD en la unidad de CD-ROM de su PC.
- 2. El programa de instalación se iniciará automáticamente. Si no lo hace, seleccione manualmente su unidad de CD-ROM para ejecutar el archivo autorun.exe.
- 3. En la pantalla de ejecución automática, seleccione

*WNC-0601* y después haga clic en *Utility (Utilida-*

des) para iniciar la instalación de los programas.

4. Seleccione el idioma de instalación que desee en la pantalla.

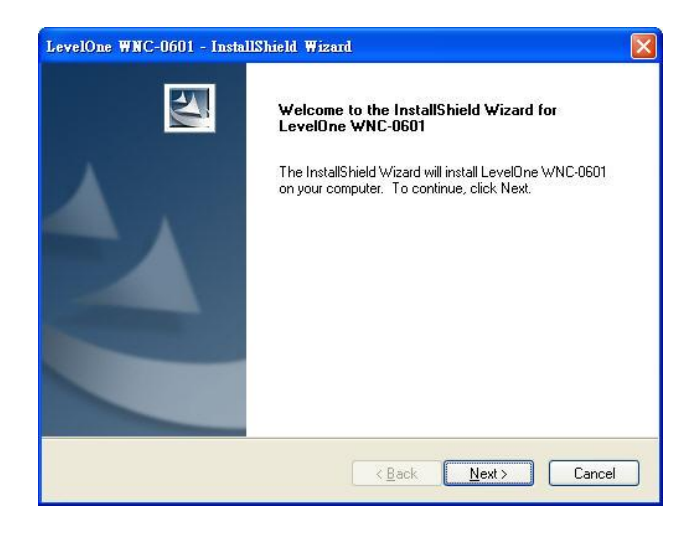

- 5. En la pantalla anterior, pulse "Next" (Siguiente) para iniciar la instalación.
- 6. Siga las instrucciones en pantalla para atravesar el proceso de instalación.
- 7. Después de finalizar la instalación, seleccione *Yes, I want to shutdown my computer now (Sí, apagar mi ordenador ahora)* y haga clic después en "Finish" (Finalizar) para apagar su PC.

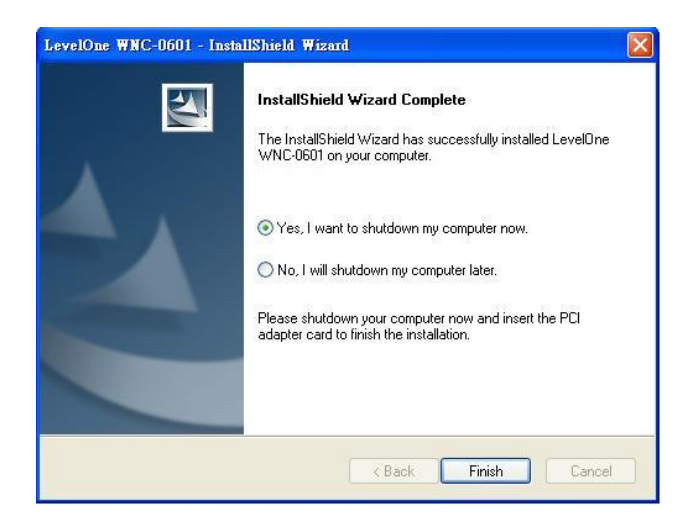

- 8. Pasos de instalación de hardware
	- Busque una ranura de expansión PCI en su ordenador de escritorio.
	- Presione con firmeza la tarjeta PCI en la ranura y atorníllela.
	- Conecte el cable de antena suministrado a los conectores de la tarjeta PCI.
	- Encienda su equipo de sobremesa.
- 9. Aparecerá la ventana "New Hardware" (Nuevo hardware).
- Seleccione la opción Install the software automatically (Instalar el controlador automáticamente) para finalizar la instalación de la tarjeta PCI.
- Si utiliza Windows XP, es posible que aparezca un mensaje de advertencia. Si observa esta pantalla, haga clic en "Continue Anyway" (Continuar de todos modos)*.*

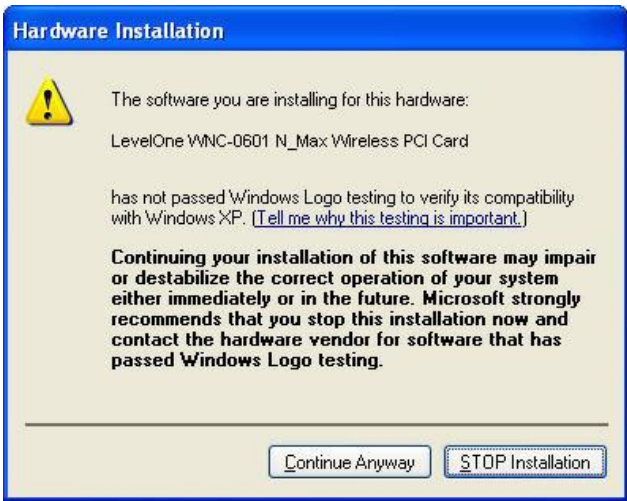

10. Una vez finalizada la instalación del hardware en Windows, aparecerá un icono nuevo en su bandeja del sistema, como se muestra a continuación.

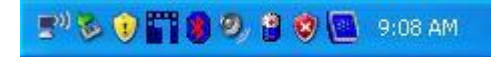

Puede hacer doble clic en el icono de LevelOne en el escritorio o acceder a través de *Inicio – Programas – LevelOne – WNC-0601 – WNC-0601 Wireless LAN Utility* para abrir la aplicación. La utilidad abrirá la página **Site Survey (Estadísticas de sitio)**, como se muestra a continuación.

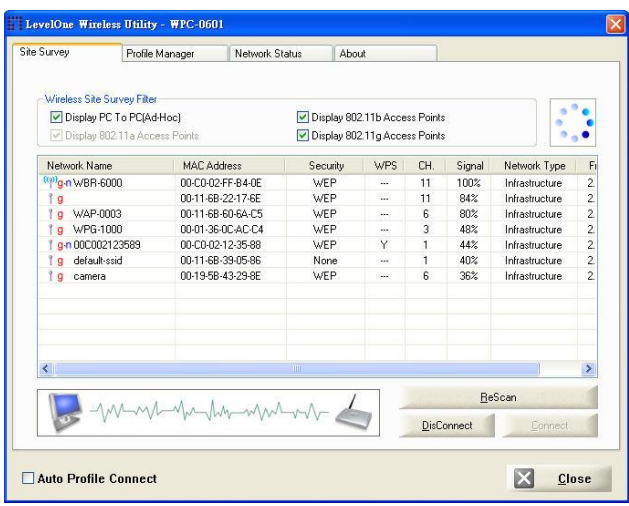

#### **Para conectarse a una red inalámbrica**

- Haga doble clic en la red deseada, o
- Haga clic en el nombre de la red inalámbrica a la

que desee conectarse y pulse **Connect (Conectar)**.

## **Dutch**

#### **Installatie**

#### **U moet de bijgeleverde software installeren VOORDAT u de draadloze PCI-kaart installeert.**

- 1. Plaats de cd in het cd-romstation van uw computer.
- 2. Het autorun-programma zou automatisch moeten starten. Als dat niet het geval is, voer dan autorun.exe uit vanaf uw cd-romstation.
- 3. Selecteer in het venster van Autorun *WNC-0601*, klik daarna op *Utility* en de software wordt geïnstalleerd
- 4. Selecteer de gewenste installatietaal op het scherm.

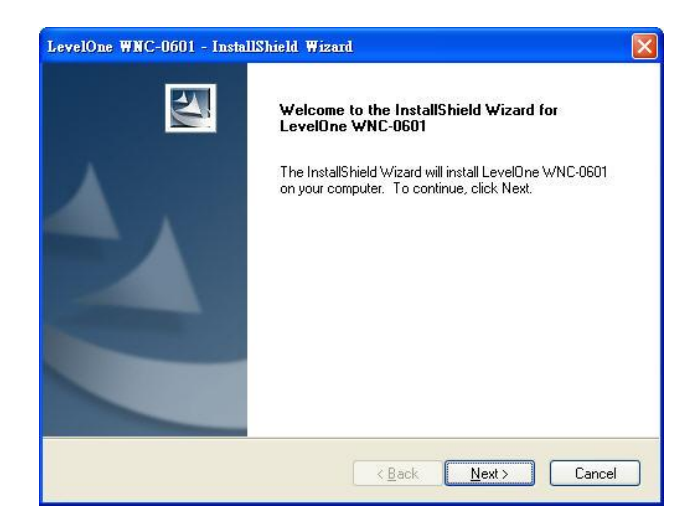

- 5. Klik in het bovenstaande venster op "Next" (Volgende) om de installatie te starten.
- 6. Volg de instructies op het scherm om de

installatieprocedures stapsgewijs uit te voeren.

7. Selecteer *Yes, I want to shutdown my computer now (Ja, ik wil mijn computer nu uitschakelen)* nadat de installatie is voltooid en klik daarna op "Finish" (Voltooien) om uw computer uit te schakelen.

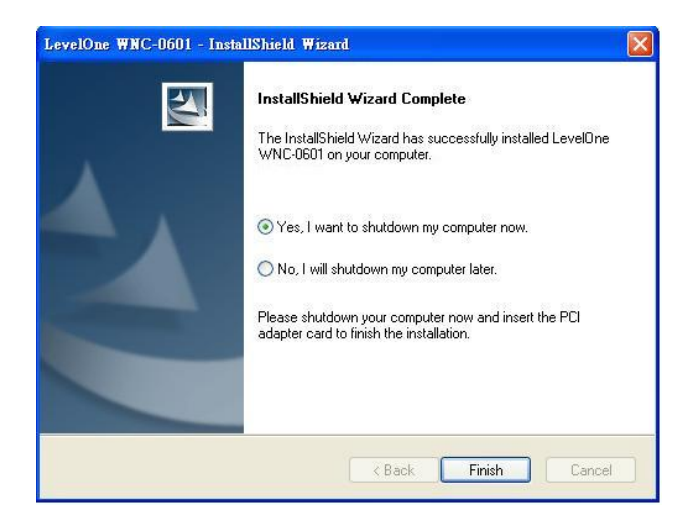

- 8. Stappen voor de installatie van de hardware
	- Zoek een lege PCI-uitbreidingssleuf op uw computer.
	- Duw de PCI-kaart stevig in de sleuf en schroef de haak vast.
	- Sluit de bijgeleverde antennekabel aan op de aansluitingen op de PCI-kaart.
	- Schakel uw computer in.
- 9. De "New Hardware" (Wizard Nieuwe hardware) van Windows vraagt dan het volgende:
- Wanneer u *Install the software automatically (De software automatisch installeren)* selecteert, kan de PCI-kaart de installatie van het Windows-stuurprogramma voltooien.
- Als u Windows XP gebruikt, kunt u een waarschuwingsscherm zien zoals in het onderstaande voorbeeld. Als u dit scherm ziet, klikt u op "Continue Anyway" (Toch doorgaan).

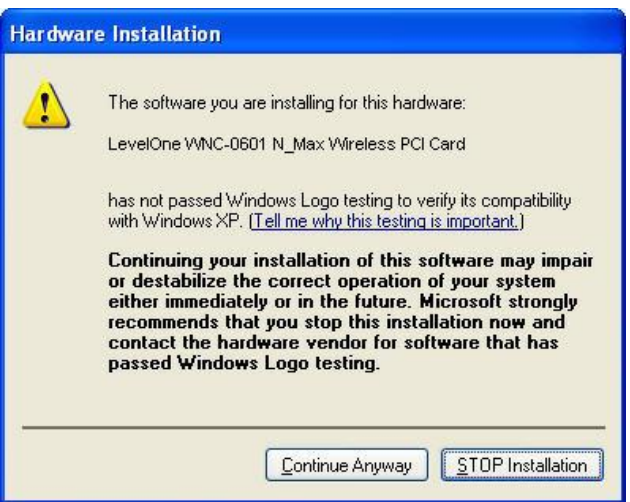

10. Wanneer de Windows-wizard voor de hardwareinstallatie van is voltooid, verschijnt een nieuw pictogram in uw systeemvak, zoals hieronder weergegeven.

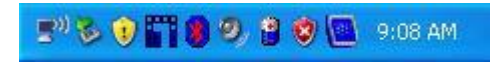

Dubbelklik op het pictogram LevelOne op het

bureaublad of klik op *Start – Alle programma's -*

*LevelOne - WNC-0601 – WNC-0601 Wireless LAN* 

*Utility* om de toepassing te openen. Het hulpprogramma

opent in het tabblad **Site Survey**, zoals hieronder

getoond.

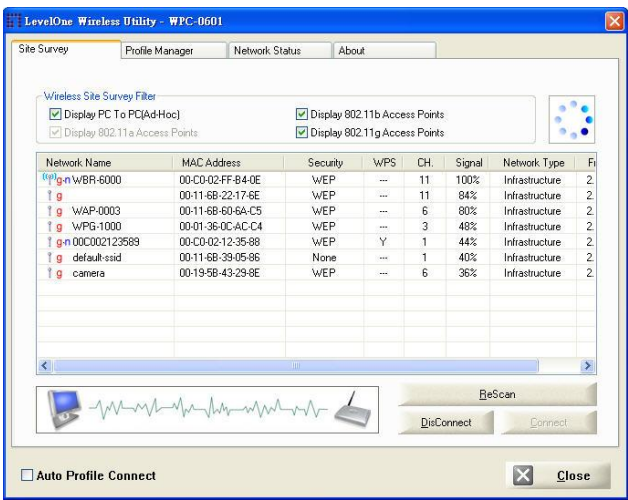

#### **Verbinding maken met een draadloos netwerk**

- Dubbelklik op het gewenste netwerk of
- Klik op de naam van het draadloze netwerk

waarmee u verbinding wilt maken en klik daarna op

**Connect (Verbinding maken)**.
## **Dansk**

### **Installation**

**Du skal installere det medfølgende software, INDEN du installerer det trådløse PCI kort.**

- 1. Anbring cd'en i CD ROM'en på din desktop-computer.
- 2. Autorun-programmet skal starte automatisk. Gør det ikke det, skal du køre autorun.exe på dit CD ROM drev.
- 3. I programmets skærm instruktioner vælges WNC-0601, og klik derefter på *Utility (programværktøj)*, hvorefter programinstallation begynder
- 4. Vælg det ønskede installationssprog til skærmen.

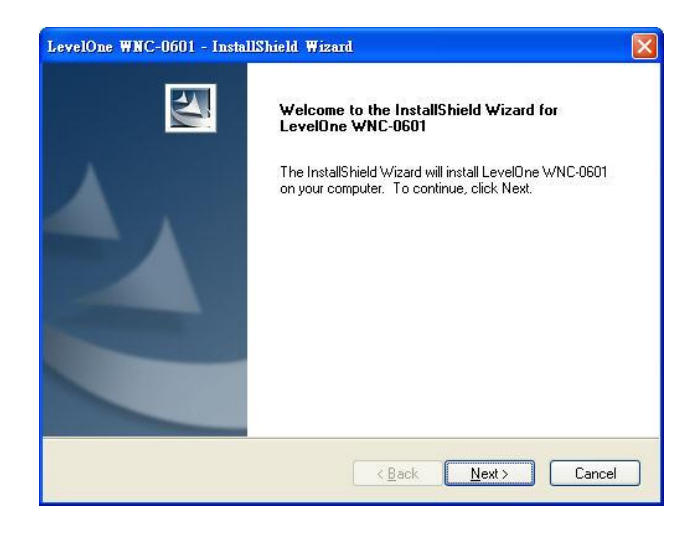

- 5. På ovennæ vnte skæ rm skal du klikke på "Next" (Næste) for at begynde installationen.
- 6. Følg instruktionerne på skæ rmen og udfør installationsproceduren trin for trin.
- 7. Når installationen er fæ rdig, skal du væ lge *Yes, I want to shutdown my computer now (Ja, jeg ønsker at slukke for computeren nu)* og derefter klikke på "Finish" (Afslut) for at slukke for desktopcomputeren.

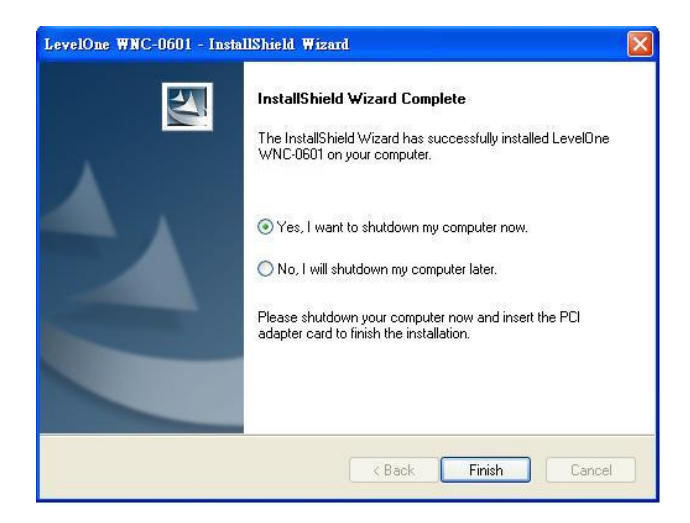

- 8. Hardware-installation
	- Find et tomt PCI udvidelsesstik på din desktop-computer.
	- Anbring PCI kortet omhyggeligt i stikket og skru holderen fast.
	- Forbind det medfølgende antennekabel til PCI kortets stik.
	- Tænd for desktop-computeren.
- 9. Windows "New Hardware" (Nyt hardware) wizard ses.
- Vælg *Install the software automatically (Installer softwaret automatisk)*, hvormed PCI kortet afslutter installationen af Windows driveren.
- Hvis du bruger Windows XP, ser du måske en advarselsskæ rm som nedenstående. Hvis du ser denne skærm, skal du klikke på "Continue Anyway" (Fortsæt alligevel).

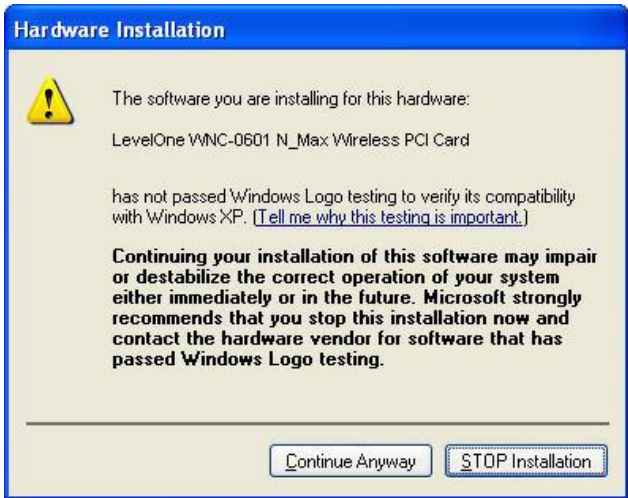

10. Når hardware-installationen er færdig, ses en ny ikon i systembakken:

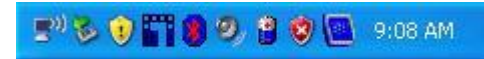

Du kan dobbeltklikke på ikonet LevelOne (første niveau) på skrivebordet ellers klik søm følger *Start - Programs - LevelOne - WNC-0601 – WNC-0601 Wireless LAN*  Utility for at starte programmet. Værktøjsprogrammet åbner med fanebladet **Site Survey (undersøgelse af sitet)**, som vist nedenfor.

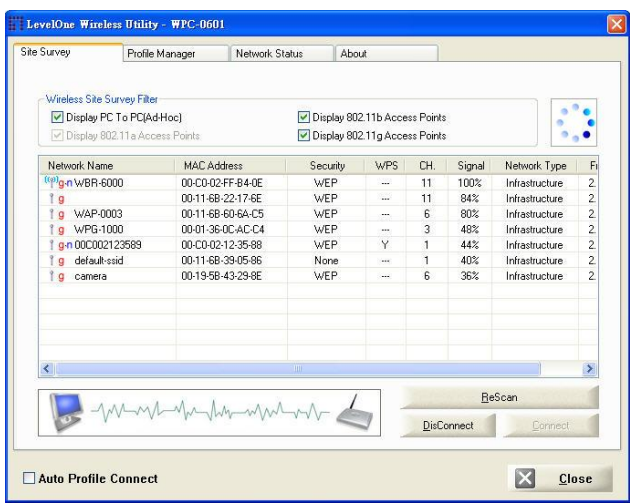

#### Sådan forbindes der til et trådløst netværk

- Dobbeltklik på det ønskede netværk, eller
- Klik på navnet på det trådløse netværk, som skal tilkobles, og klik derefter på knappen **Connect (Tilslut)**.

## **Italiano**

## **Configurazione**

#### **Il software in dotazione deve essere installato PRIMA di installare la scheda Wireless PCI.**

- 1. Inserire il CD nel lettore CD-ROM del computer.
- 2. Il programma di avvio automatico dovrebbe avviarsi in modo automatico. In caso contrario, eseguire autorun.exe dal lettore CD ROM.
- 3. Nella schermata dell'esecuzione automatica,

selezionare *WNC-0601* poi fare clic su *Utility* **(Utilità)** 

per iniziare l'installazione del software.

4. Selezionare la lingua desiderata per l'installazione.

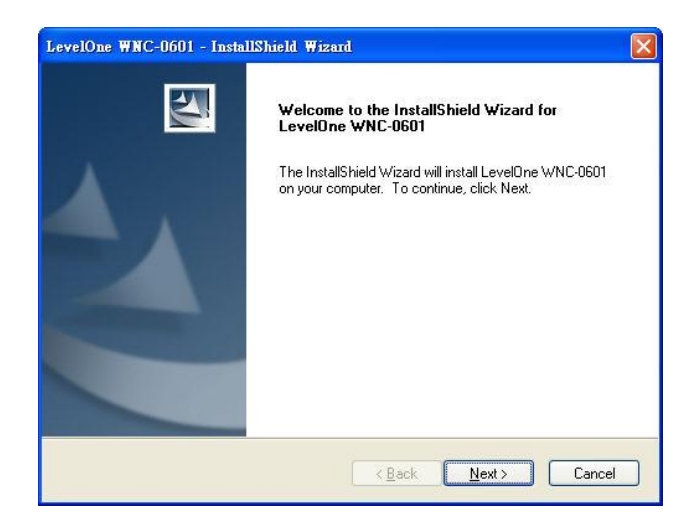

- 5. Nella schermata, fare clic su "Next" (Avanti) per lanciare l'installazione.
- 6. Seguire le istruzioni presentate sullo schermo e

proseguire con la procedura di installazione.

7. Una volta completata l'installazione, selezionare *Yes, I want to shutdown my computer now (Sì, desidero spegnere il computer ora)* e fare clic su "Finish" (Fine) per spegnere il computer.

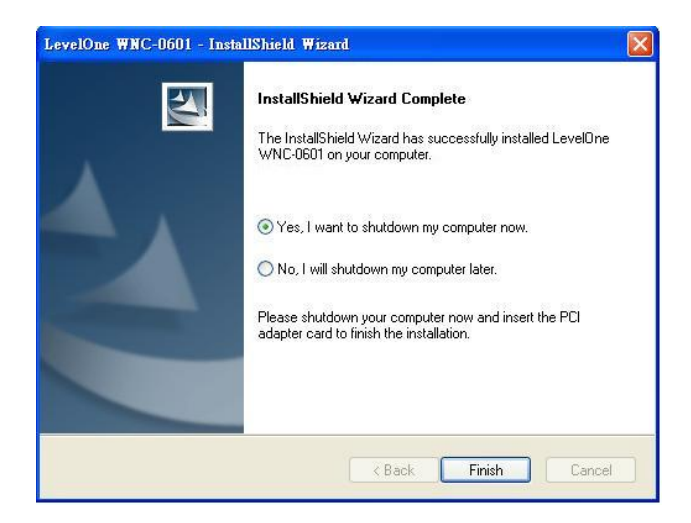

- 8. Installazione dell'hardware
	- Trovare uno slot PCI libero sul computer.
	- Inserire bene la scheda PCI nello slot e fissare la staffa.
	- Collegare il cavo antenna in dotazione ai connettori presenti nella scheda PCI.
	- Accendere il computer.
- 9. La procedura guidata di Windows "New Hardware" (Nuovo Hardware) viene avviata.
- Selezionare *Install the software automatically (Installa automaticamente il software)* per consentire alla scheda PCI di completare l'installazione del driver per Windows.
- Se si usa Windows XP, potrebbe essere visualizzata una schermata di avviso simile a quella sotto. Se viene visualizzata la schermata, fare clic su "Continue Anyway" (Continuare)

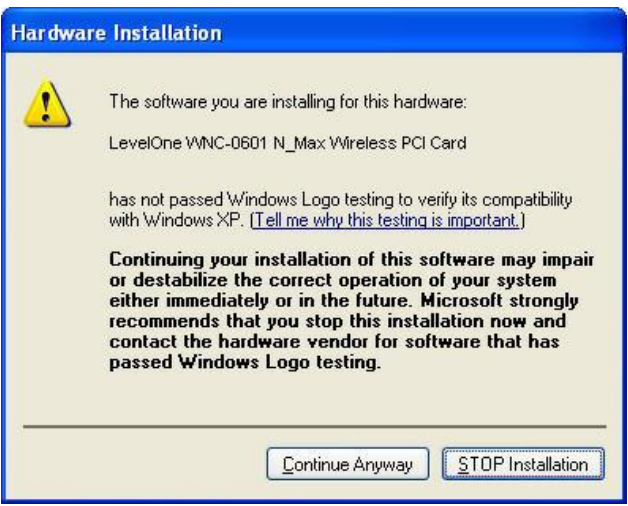

10. Una volta completata la procedura guidata di installazione di Windows, nell'area di notifica è presente una nuova icona simile a quella mostrata sotto.

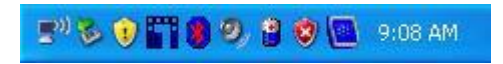

Fare doppio clic sull'icona LevelOne del desktop, oppure fare clic su *Start - Programs (Programmi) - LevelOne - WNC-0601 – WNC-0601 Wireless LAN Utility* per aprire l'applicazione. L'utilità si apre con la scheda **Site Survey (Verifica sito)**, come mostrato di seguito.

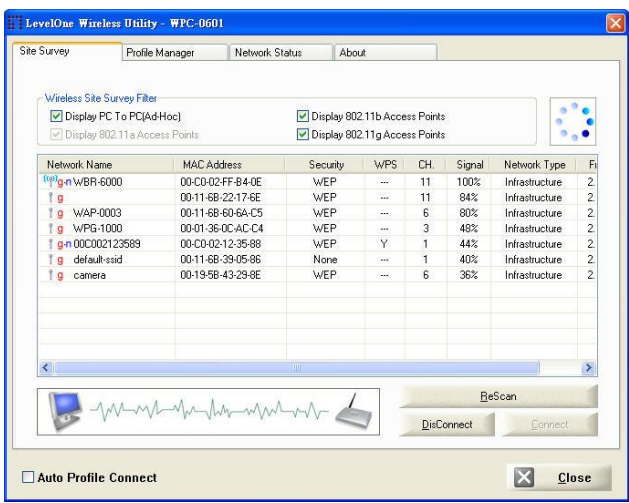

#### **Collegamento ad una rete wireless**

- Fare doppio clic sulla rete desiderata.
- Oppure
- Fare clic sul nome della rete wireless alla quale ci si

vuole collegare, poi fare clic su **Connect (Connetti).**

# **Ελληνικά**

## **Ρσθμίζεις**

### **Θα πρέπει να εγκαηαζηήζεηε ηο λογιζμικό ΠΡΙΝ να εγκαηαζηήζεηε ηην PCI κάρηα αζύρμαηοσ δικηύοσ.**

- 1. Τοποθετήστε το CD στη μονάδα CD-ROM του επιτραπέζιου υπολογιστή σας.
- 2. Το πρόγραμμα αυτόματης εκτέλεσης θα πρέπει να ξεκινήσει αυτόματα. Αν όχι, παρακαλούμε εκτελέστε το αρχείο autorun.exe στη μονάδα CD-ROM.
- 3. Στην οθόνη αυτόματης εκτέλεσης επιλέξτε το WNC-*0601* θαη έπεηηα θάληε θιηθ ζην *Utility* γηα λα ξεκινήσει η εγκατάσταση λογισμικού
- 4. Επιλέξτε τη γλώσσα εγκατάστασης που θέλετε στην οθόνη.

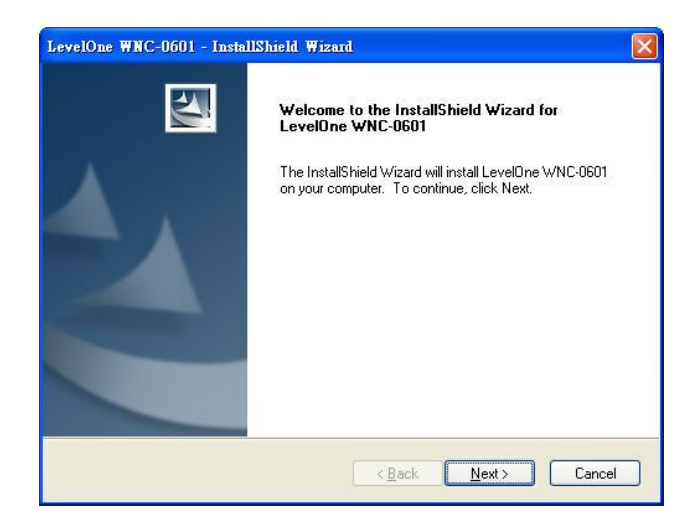

- 5. Στην παραπάνω οθόνη, κάντε κλικ στο "Next" (Επόμενο) για να ξεκινήσει η εγκατάσταση.
- 6. Ακολουθήστε τις οδηγίες στην οθόνη για να

ολοκληρώσετε τα βήματα της εγκατάστασης.

7. Μετά την ολοκλήρωση της εγκατάστασης, επιλέξτε **το Yes, I want to shutdown my computer now** *(Ναι, να γίνει επανεκκίνηση του υπολογιστή τώρα*) και κάντε κλικ στο "Finish" (Τέλος) για απενεργοποίηση του υπολογιστή σας.

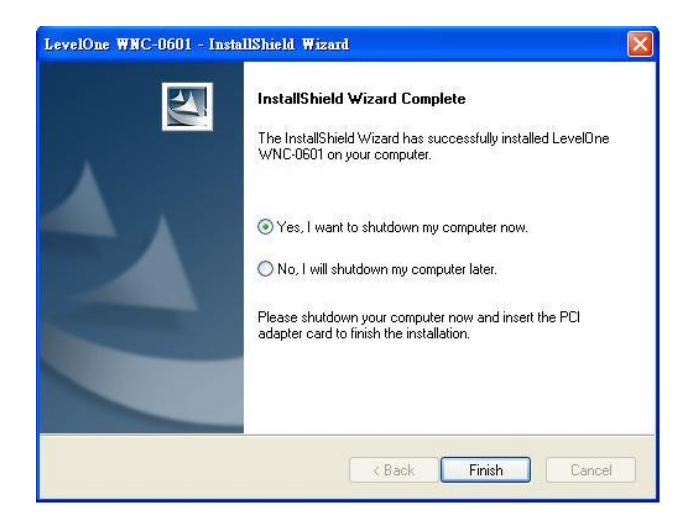

- 8. Βήματα εγκατάστασης υλικού
	- Βρείτε μια άδεια θύρα επέκτασης PCI στον επιτραπέζιο υπολογιστή σας.
	- Πατήστε την PCI κάρτα καλά στην υποδοχή και βιδώστε το βραχίονα.
	- Συνδέστε το παρεχόμενο καλώδιο κεραίας στις συνδέσεις στην PCI κάρτα.
	- Ενεργοποιήστε τον επιτραπέζιο υπολογιστή σας.
- 9. Στη συνέχεια θα εκκινήσει ο οδηγός "New Hardware" (Εύρεσης νέου υλικού) των Windows.
	- Η επιλογή του *Install the software automatically (Αυτόματη εγκατάσταση του λογισμικού)* επιτρέπει στην PCI κάρτα να ολοκληρώσει την εγκατάσταση του προγράμματος οδήγησης των Windows.
	- Αν χρησιμοποιείτε Windows XP, ίσως να δείτε μία οθόνη προειδοποίησης όπως στο παράδειγμα παρακάτω. Αν δείτε την παρακάτω οθόνη, απλά κάντε κλικ στο "Continue Anyway" (Συνέχεια)

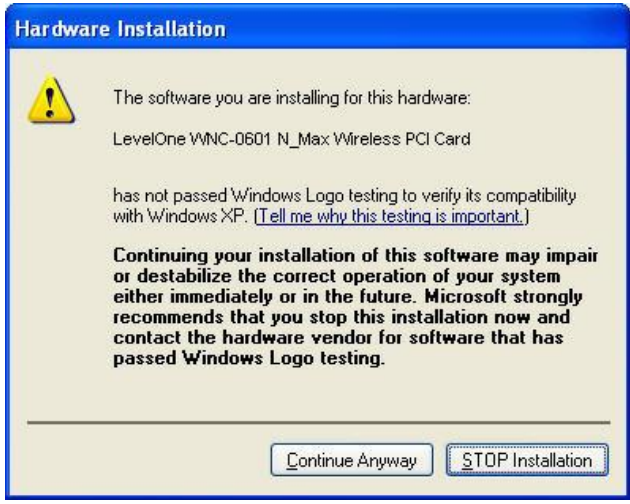

10. Όταν ολοκληρωθεί ο οδηγός εγκατάστασης υλικού των Windows, θα έχετε ένα νέο εικονίδιο στην περιοχή ενημερώσεων, όπως φαίνεται παρακάτω.

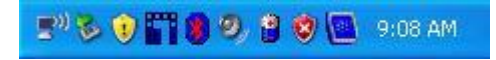

Μπορείτε να κάνετε διπλό κλικ στο εικονίδιο LevelOne στην επιφάνεια εργασίας ή να κάνετε κλικ στο Έναρξη-*Ππογπάμματα - LevelOne - WNC-0601 – WNC-0601 Wireless LAN Utility* για να εκτελέσετε την εφαρμογή. Το βοηθητικό πρόγραμμα ανοίγει στην καρτέλα Site

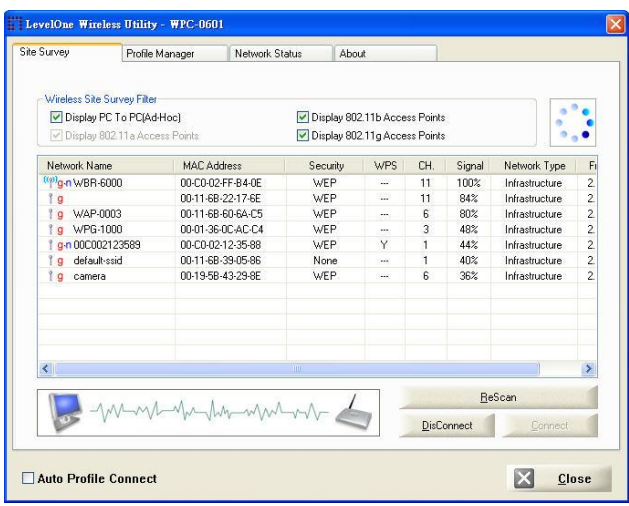

**Survey**, όπως φαίνεται παρακάτω.

#### **Για ζύνδεζη ζε ένα Αζύρμαηο Δίκησο**

- Κάντε διπλό κλικ στο δίκτυο που θέλετε, ή
- Κάντε κλικ στο όνομα του ασύρματου δικτύου στο

οποίο θέλετε να συνδεθείτε και έπειτα κάντε κλικ στο

Connect (Σύνδεση).

# **Português**

### **Instalação**

**Deve-se instalar o software fornecido ANTES de instalar a placa PCI sem fio.**

- 1. Insira o CD no CD-ROM do computador de mesa.
- 2. O programa de execução automática será iniciado automaticamente. Do contrário, execute o arquivo autorun.exe na unidade de CD-ROM.
- 3. Na tela do programa de execução automática,

selecione *WNC-0601* e, a seguir, clique em *Utility* 

*(Utilitário)* para iniciar a instalação do software.

4. Selecione na tela o idioma desejado para instalação.

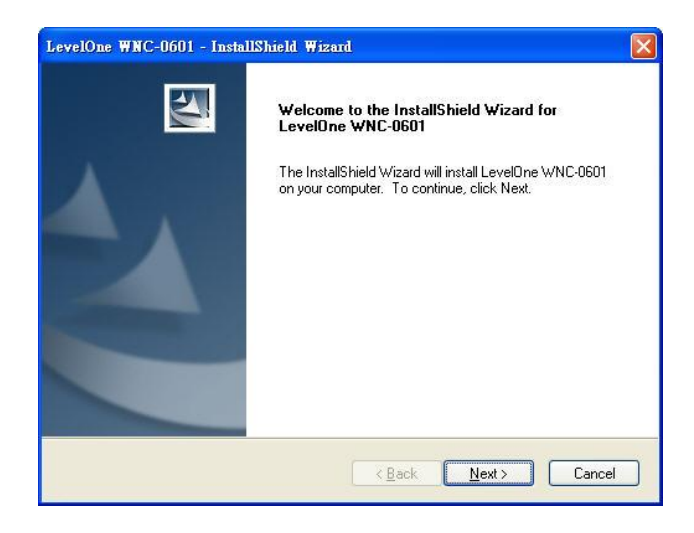

- 5. Na tela acima, clique em "Next" (Avançar) para iniciar a instalação.
- 6. Siga as instruções na tela e avance através dos

procedimentos de instalação.

7. Depois de concluir a instalação, selecione *Yes, I want to shutdown my computer now (Sim, desejo desligar meu computador agora)* e clique em "Finish" (Concluir) para desligar o computador de mesa.

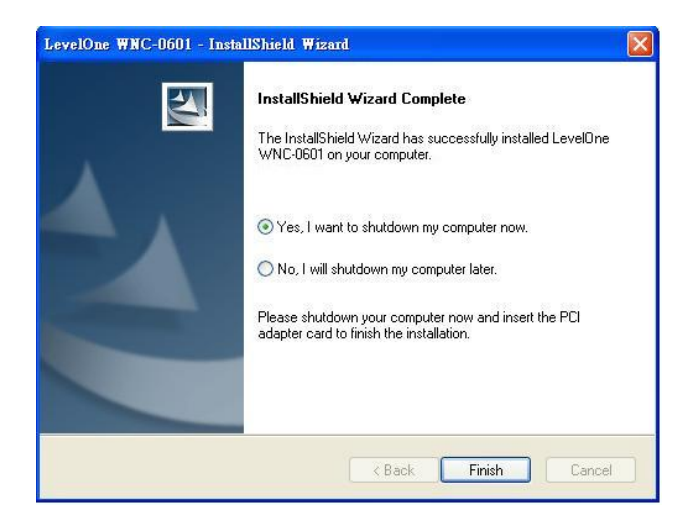

- 8. Passos de instalação do hardware
	- Encontre um slot de expansão PCI vazio no computador de mesa.
	- Pressione firmemente a placa PCI no slot e parafuse-a no suporte.
	- Conecte o cabo de antena fornecido aos conectores na placa PCI.
	- Ligue o computador de mesa.
- 9. Aparecerá o assistente "New Hardware" (Novo hardware) do Windows.
- Selecione Install the software automatically (Instalar o software automaticamente) para concluir a instalação do driver do Windows.
- Se estiver usando o XP, pode aparecer uma tela de aviso semelhante à abaixo. Se você vir esta tela, basta clicar em "Continue Anyway" (Continuar assim mesmo)

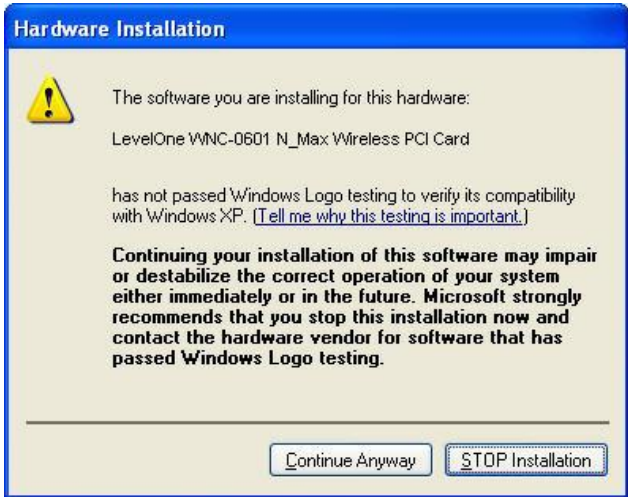

10. Ao concluir o assistente de instalação do Windows, aparecerá um novo ícone na bandeja do sistema, como mostrado abaixo.

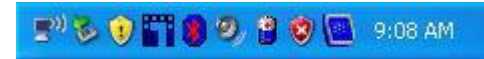

É possível clicar duas vezes no ícone LevelOne na área de trabalho ou clicar em *Iniciar - Programas - LevelOne - WNC-0601 – WNC-0601 Wireless LAN Utility* para abrir o aplicativo. O utilitário será aberto na página da guia **Site Survey (Pesquisa do local)**, mostrada abaixo.

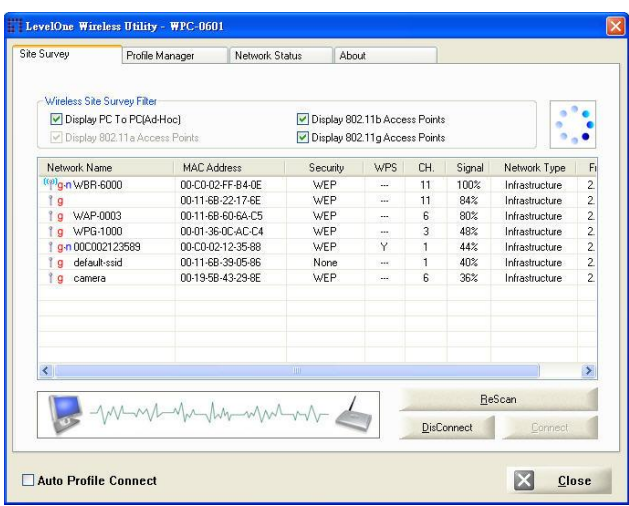

#### **Para conectar-se a uma rede sem fio**

- Clique duas vezes na rede desejada, ou
- Clique no nome da rede sem fio à qual deseja se

conectar e, a seguir, clique em **Connect (Conectar)**.

# **Svenska**

### **Installation**

**Installera den medföljande programvaran INNAN du sätter i det trådlösa PCI-kortet.**

- 1. Sätt in CD-skivan i din stationära dators CD-ROMenhet.
- 2. Programmet för automatisk körning ska starta automatiskt. I annat fall kör du autorun.exe under din CD-ROM-enhet.
- 3. På skärmen för automatisk körning klickar du på

*Utility (verktyg)* för att starta

programvaruinstallationen.

4. Välj önskat installationsspråk på skärmen.

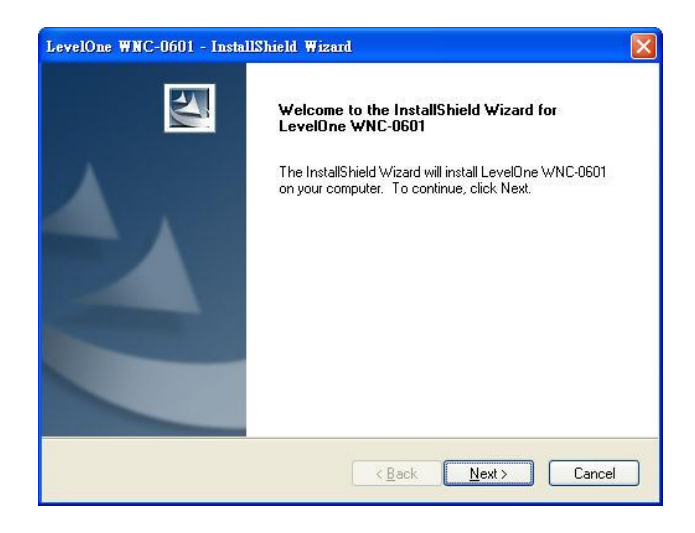

- 5. På skärmen ovan klickar du på "Next" (nästa) för att starta installationen.
- 6. Följ instruktionerna på skärmen och stega dig fram genom installationsprocedurerna.
- 7. När installationen är klar väljer du *Yes, I want to shutdown my computer* (ja, jag vill stänga datorn nu) och klickar sedan på "Finish" (slutför) för att stänga av din stationära dator.

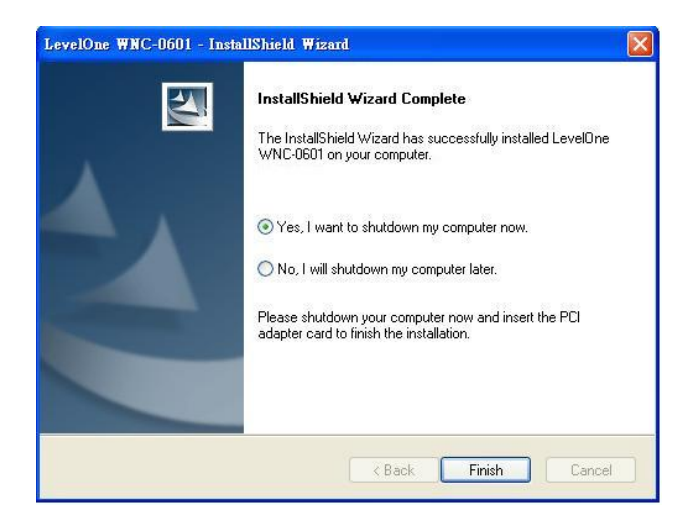

- 8. Installationssteg för maskinvara.
	- Hitta en ledig PCI-expansionsplats i din stationära dator.
	- Tryck in PCI-kortet ordentligt i platsen och skruva på fästet.
	- Anslut den medföljande antennsladden till anslutningarna på PCI-kortet.
	- Sätt på din stationära dator.
- 9. Windows guide "New Hardware" (ny maskinvara) visar en uppmaning.
- Välj *Install the software automatically (installera programvaran automatiskt)* för att låta PCI-kortet slutföra installationen av Windows-drivrutinen.
- Om du använder Windows XP visas eventuellt en varningsskärm enligt nedan. Om du ser denna skärm, klicka på "Continue Anyway" (fortsätt ändå)*.*

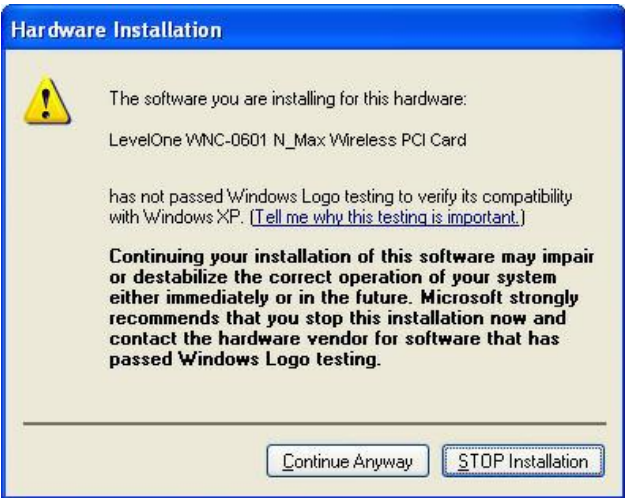

10. När Windows guide för installation av maskinvara har slutförts, finns nu en ny ikon i ditt aktivitetsfält, enligt nedan.

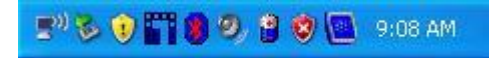

Du kan dubbelklicka på ikonen LevelOne på skrivbordet

eller klicka på *Start - Programs – LevelOne –*

*WNC-0601 – WNC-0601 Wireless LAN Utility* för att

öppna programmet. Verktyget öppnar fliksidan **Site** 

**Survey (platsförfrågan)**, enligt nedan.

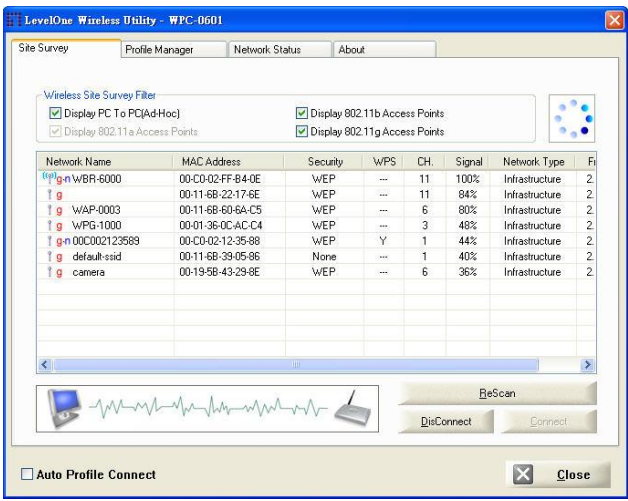

#### **Så här ansluter du till ett trådlöst nätverk**

Dubbelklicka på önskat nätverk, eller

Klicka på namnet på det trådlösa nätverk som du vill

ansluta till, och klicka sedan på **Connect (anslut)**.

# **Slovenščina**

### **Namestitev**

#### **Priloženo programsko opremo naj bi namestili PRED namestitvijo PCI brezžične kartice.**

- 1. vstavite CD v CD-pogon vašega osebnega računalnika;
- 2. program naj bi se zagnal samodejno; če se ne, prosimo zaženite autorun.exe v vašem CD-pogonu;
- 3. Za začetek nameščanja programske opreme v

zaslonu za samodejni zagon kliknite **»***Utility* 

#### *(Pripomoček)«*;

4. na zaslonu izberite želeni jezik za namestitev;
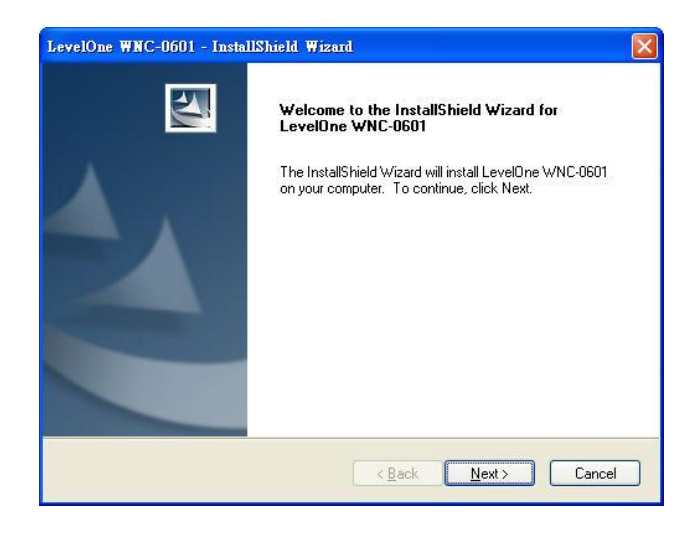

- 5. na zaslonu, ki ga vidite zgoraj, kliknite "Next" (Naprej) in začnite z namestitvijo;
- 6. sledite navodilom na zaslonu in pojdite po korakih

skozi postopke za namestitev;

7. po končani namestitvi izberite *Yes, I want to shutdown my computer now (Da, računalnik želim zaustaviti zdaj)* in kliknite "Finish" (Končaj) da izklopite vaš računalnik;

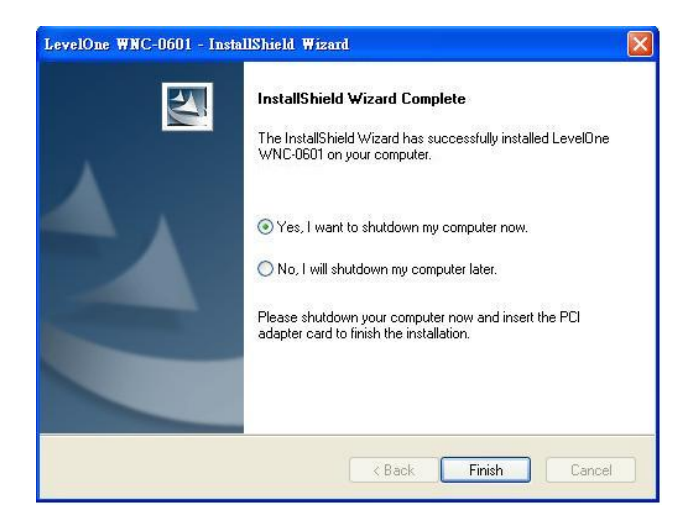

- 8. koraki za namestitev strojne opreme;
	- poiščite prosto PCI razširitveno režo na vašem osebnem računalniku,
	- PCI kartico trdno vstavite v režo in jo privijačite na konzolo,
	- povežite priloženi antenski kabel v priklope na PCI kartici,
	- vklopite vaš osebni računalnik.
- 9. zagnal se bo Windowsov čarovnik za "New Hardware" (Nova strojna oprema);
- izberite *Install the software automatically* (*Namesti programsko opremo samodejno*), da PCI kartici omogočite namestitev gonilnika za Windows,
- če uporabljate Windows XP, se lahko pojavi opozorilno okno, podobno temu, ki je prikazano zgoraj, če vidite takšen zaslon, prosimo kliknite "Continue Anyway" (Nadaljuj vseeno).

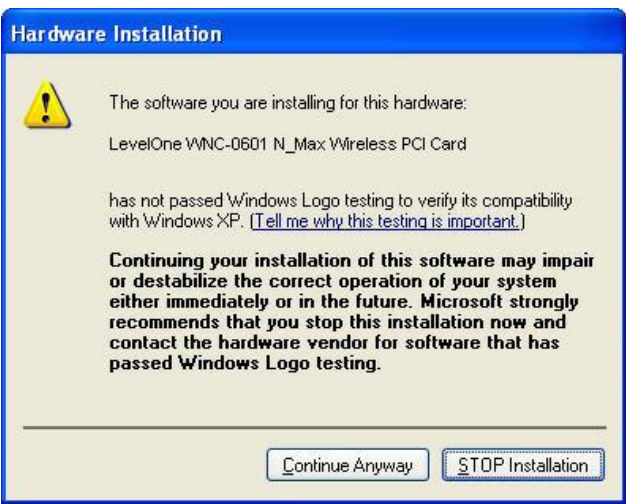

10. po končani namestitvi strojne opreme Windows, bo v sistemskem pladnju vašega računalnika nova ikona, kot je prikazano spodaj;

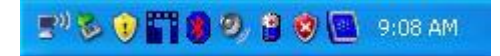

Da odprete program lahko dvokliknete na LevelOne

ikono na namizju ali kliknite *Start – Programs*

*(Programi) – LevelOne - WNC-0601 – WNC-0601*

*Wireless LAN Utility*. Pripomoček odpre **Site Survey**

zavihek kot je prikazano spodaj.

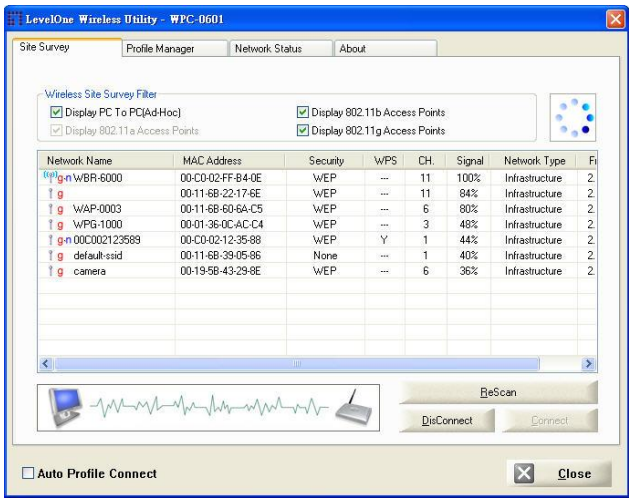

# **Za povezavo v brezžično omrežje**

Dvokliknite na želeno omrežje; ali

Kliknite ime brezžičnega omrežja s katerim se želite

povezati in nato kliknite **»Connect (Poveži)«**.

安裝設定

### 安裝 **WNC-0601** 無線網卡之前**,** 請先執行軟體安裝程式

### 軟體安裝

- 1. 請將產品 CD 放入電腦 CD-ROM
- 2. 安裝畫面將自行啟動, 如無自行啟動, 請於 CD 中點選

#### autorun exe

- 3. 於安裝畫面中點選 *WNC-0601*, *Utility* 開始進行軟體 安裝
- 4. 選擇您所需安裝語言

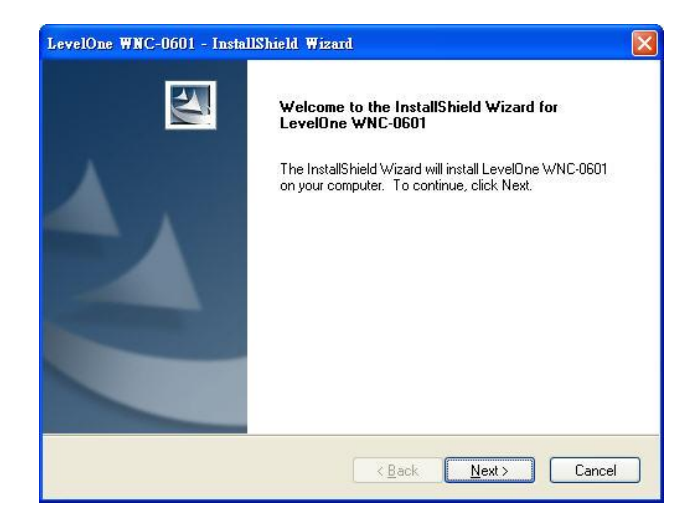

- 5. 於上述畫面中, 點選 "Next (下一步)" 開始安裝
- 6. 參照安裝畫面所指示進行安裝
- 7. 安裝完成, 請點選 **Yes, I want to shut down my computer now** 按下 **Finish** 將電腦關機

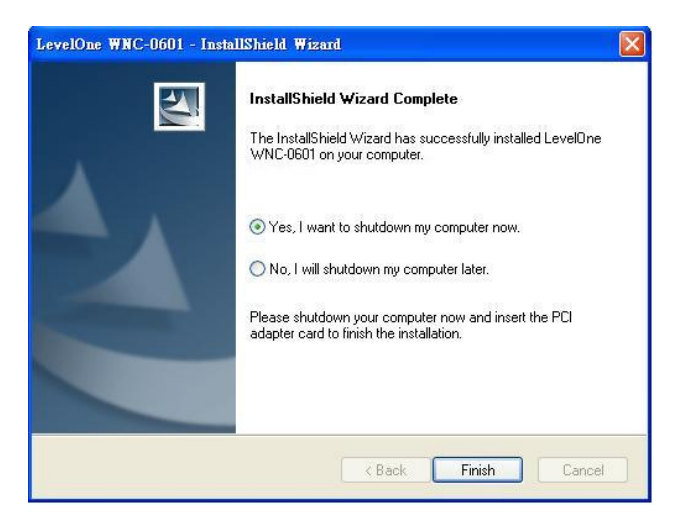

- 8. 硬體安裝
	- 於主機板中, 找尋閒置 PCI 插槽
	- 將 WNC-0601 插入 PCI 插槽, 並鎖上螺絲
	- 連結天線底座接頭並接上天線
	- 重新啟動您的電腦
- 9. 安裝中 "尋找新增硬體精靈" 視窗將彈出
	- 選取 搜尋適當的裝置驅動程式或檔案 (建議選 項)
	- 當使用 Windows XP 進行安裝, 將會見到以下 警告圖示, 請選取 "繼續安裝"

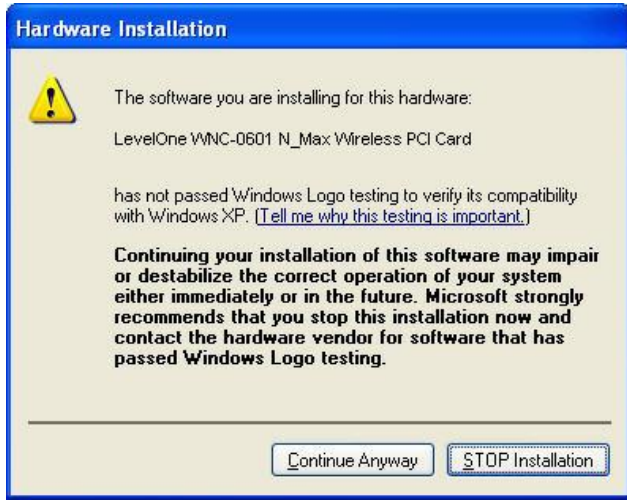

### 10.當軟體安裝完成, 將會於桌面與工具列新增圖示

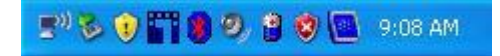

### 您可連擊位於桌面上 LevelOne 圖示 或 點選 開始 , *Le-*

#### *velOne*, *WNC-0601*, *WNC-0601 Wireless LAN Utility*

開啟網卡公用程式, 如下圖

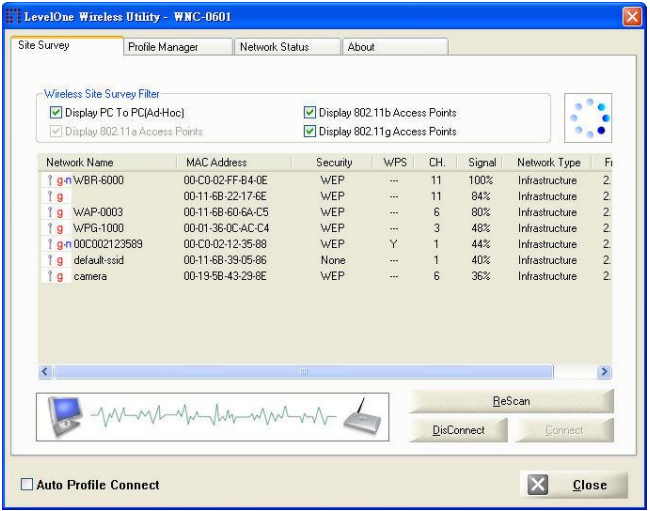

#### 使用無線網路

- 點選滑鼠左鍵兩下連結無線網路 或
- 選取無線網路, 再點選 **(Connect)**連線

### 한국어

# 설치

# 무선 **PCI** 카드를 설치하기 전에 제공된 소프트웨어를 설치해야 합니다**.**

- 1. CD 를 데스크톱 컴퓨터의 CD-ROM 에 넣습니다.
- 2. 자동실행 프로그램이 자동으로 시작됩니다. 자동실행이 시작되지 않는 경우, CD ROM 드라이브에서 autorun.exe 를 실행합니다.
- 3. 자동 실행 화면에서 *WNC-0601* 를 선택한 후 *Utility*

*(*유틸리티*)*를 클릭하여 소프트웨어 설치를

시작합니다.

4. 화면에서 원하는 설치 언어를 선택합니다.

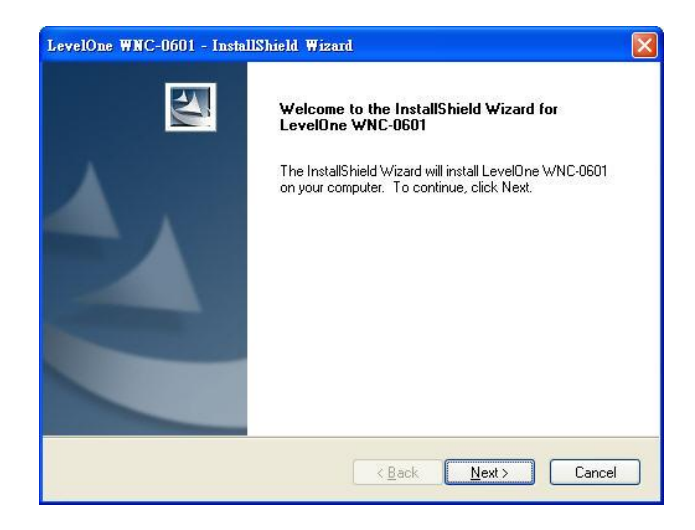

- 5. 위의 화면에서, "(Next)다음"을 클릭하여 설치를 시작합니다.
- 6. 화면 지시를 따라 설치 절차를 단계별로 진행합니다.
- 7. 설치가 완료되면, *(Yes, I want to shutdown my computer now)*예*,* 지금 내 컴퓨터를 종료합니다를 선택한 다음 "(Finish)종료"를 선택하여 데스크톱 컴퓨터를 끕니다.

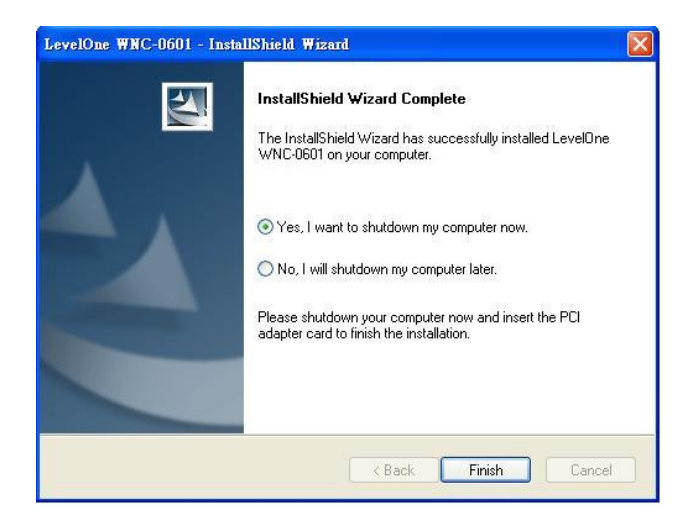

- 8. 하드웨어 설치 단계
	- 데스크톱 컴퓨터에서 빈 PCI 확장 슬롯을 찾습니다.
	- PCI 카드를 슬롯에 꽉 밀어 넣고 브래킷의 나사를 조입니다.
	- 제공된 안테나 케이블을 PCI 카드의 커넥터에 연결합니다.
	- 데스크톱 컴퓨터의 전원을 켭니다.
- 9. 이제 Windows "(New Hardware)새 하드웨어" 마법사가 표시됩니다.
- (Install the software automatically)소프트웨어 자동 설치를 선택하면 PCI 카드가 Windows 드라이브의 설치를 완료합니다.
- Windows XP 를 사용하는 경우, 아래의 예와 같이 경고 화면이 표시될 수 있습니다. 이 화면이 표시되는 경우 간단히 "(Continue Anyway)계속"을 클릭하면 됩니다.

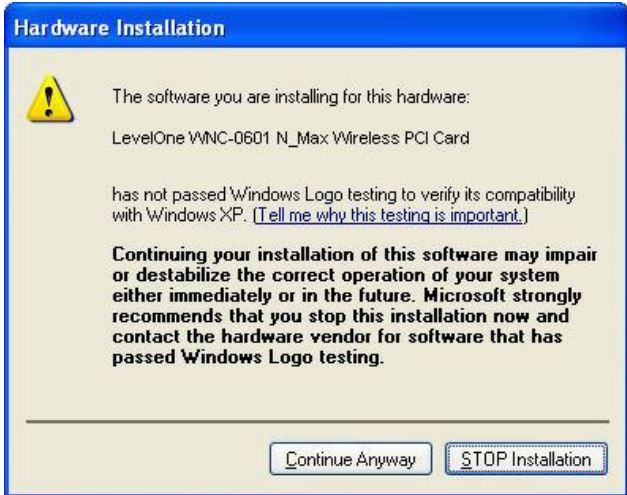

10. Windows 하드웨어 설치 마법사가 완료되면, 이제 아래 그림과 같이 시스템 트레이에 새 아이콘이 표시됩니다.

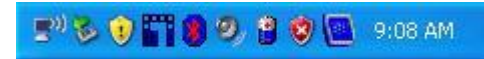

바탕 화면의 LevelOne 아이콘을 두 번 클릭하거나 시작

– 프로그램 – *LevelOne* – *WNC-0601* – *WNC-0601 Wireless LAN Utility* 를 클릭하여 응용 프로그램을 열 수 있습니다. 유틸리티는 아래의 그림과 같이 **Site Survey** 

**(**사이트 서베이**)** 탭 페이지로 열립니다.

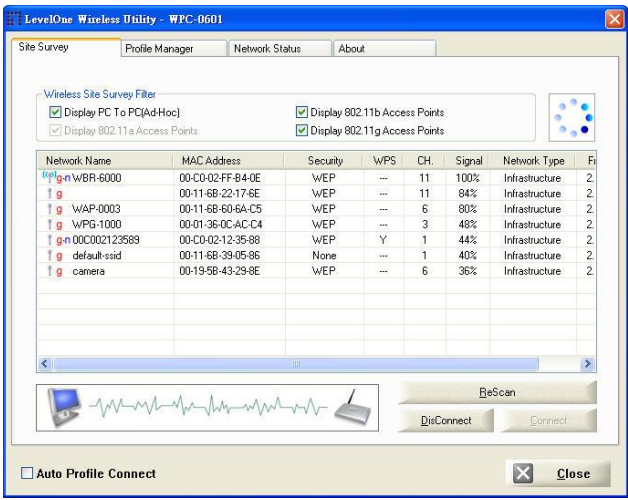

# 무선 네트워크에 연결하려면

원하는 네트워크를 두 번 클릭하십시오. 또는,

#### 연결할 무선 네트워크의 이름을 클릭한 후 **Connect**

**(**연결**)**를 클릭하십시오.

**Русский**

# **Установка**

**Необходимо установить ПО, входящее в комплект поставки, ПЕРЕД установкой беспроводной PCI-карты.**

- 1. Установите компакт-диск в дисковод CD-ROM компьютера.
- 2. Программа автозапуска запустится автоматически. Если она не запустилась, запустите с компакт-диска файл «autorun.exe».
- 3. На экране автозапуска выберите *«WNC-0601»*,

затем нажмите *«Utility» (Служебная программа)*

для запуска установки ПО.

4. На экране выберите необходимый язык установки.

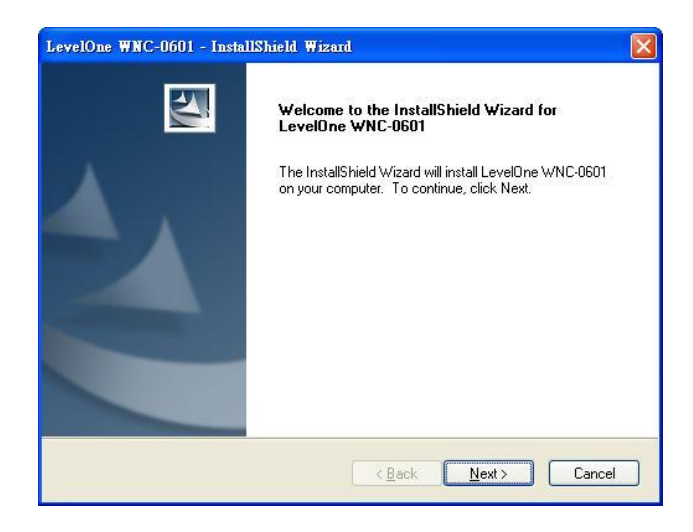

- 5. На экране, показанном выше, нажмите «Next» (Далее) для запуска установки.
- 6. Следуйте инструкциям на экране и выполните

процедуры установки.

7. После завершения установки выберите *Yes, I want to restart my computer now* **(***Да, я хочу перезагрузить мой компьютер сейчас***)**, и нажмите «Готово» (Finish) для перезагрузки компьютера.

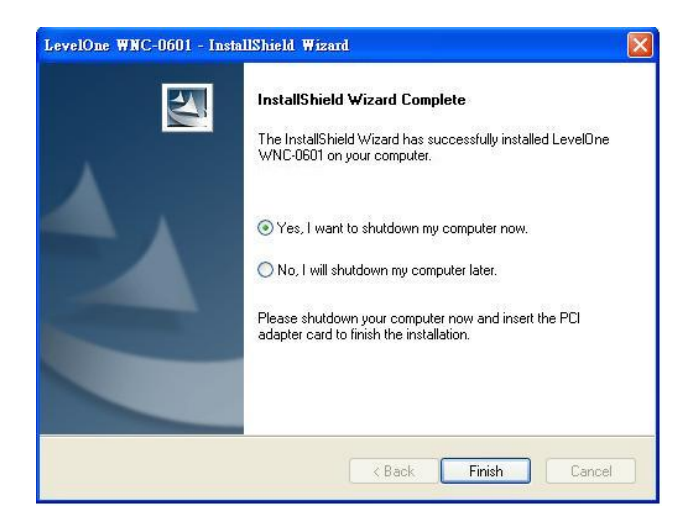

- 8. Процедура установки оборудования
	- Найдите в компьютере свободный слот расширения PCI.
	- Надежно вставьте PCI-карту в гнездо и привинтите ее к кронштейну.
	- Подсоедините входящий в комплект кабель антенны к разъемам на PCI-карте.
	- Включите компьютер.
- 9. Автоматически запустится мастер нового оборудования Windows.
- Для выполнения установки драйвера Windows для PCI-карты выберите *«Install the software automatically» (Автоматическая установка)*.
- При использовании ОС Windows XP может отобразиться окно предупреждения, показанный ниже. При отображении данного окна нажмите «Continue Anyway» (Все равно продолжить).

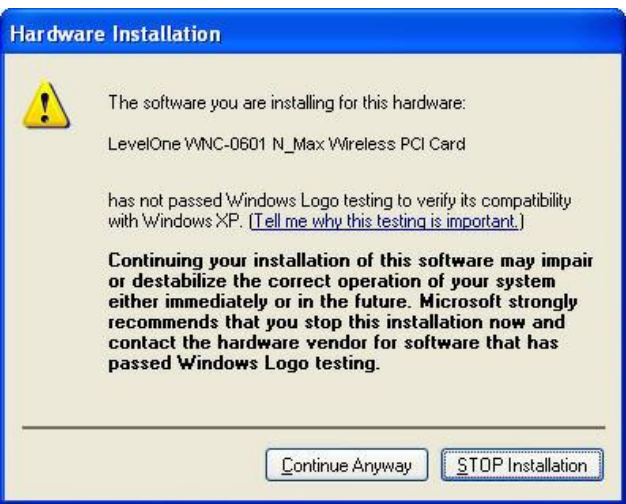

10. После завершения работы мастера установки оборудования Windows в панели задач отобразится новый значок, как показано ниже.

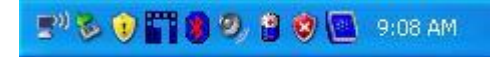

Чтобы открыть приложение, дважды щелкните

значок LevelOne на рабочем столе или выберите

«Пуск» – «Программы» – «*LevelOne» – «WNC-*

*0601» – «WNC-0601 Wireless LAN Utility».* Программа

открывается на вкладке **«Site Survey»** 

**(Тестирование местной сети)**, как показано ниже.

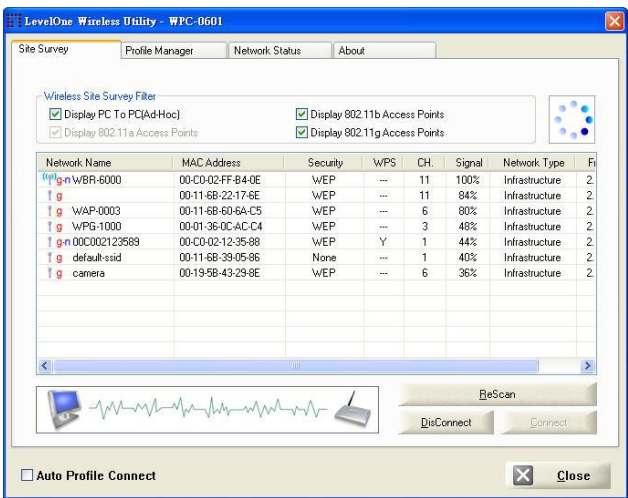

# **(Подключение к беспроводной сети**

Дважды щелкните необходимую сеть.

Или щелкните имя беспроводной сети, к которой

необходимо подключиться, и щелкните

**«Connect» (Подключить)**.

عر بي

اإلعذاد

# **يجب جثبيث البرنامج المرفق قبل جثبيث بطاقة PCI الالسلكية.**

- أدخل القرص المضغوط في محرك الأقراص المضغوطة . 1 بالكمبيوتر المكتبي.
- 2. يجب أن يبدأ برنامج التشغيل النلقائي على الفور. في حالة عدم حدوث ذلك، يرجى تشغيل ملف autorun.exe في محرك الأقر اص المضغوطة.
	- 3. في شاشة التشغيل التلقائي، اختر **WNC-0601** ثم انقر فوق Utility

(الأداة المساعدة) فيتم بدء عملية تثبيت البرنامج

4 حدد لغة التثبيت المطلوبة على الشاشة.

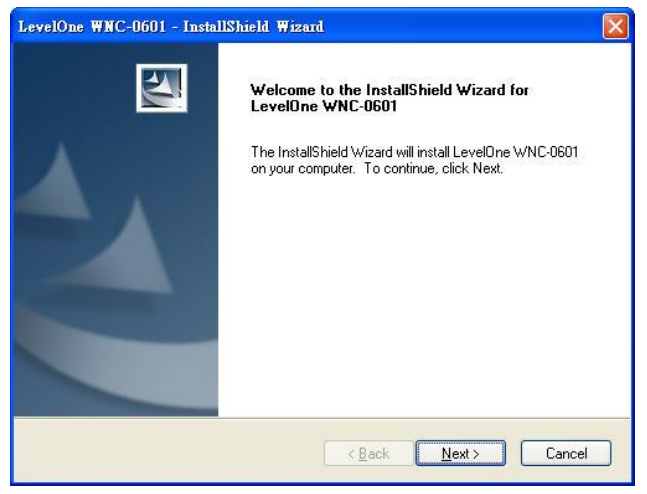

- 5. في الشاشة السابقة، انقر فوق "Next" (التالي) لبدء التثبيت.
	- 6 اتبع الإرشادات التي تظهر على الشاشة واتبع إجراءات

التثبيت.

.7 بعذ أخهاء اٌخزبيج، حذد *shutdown to want I ,Yes my computer now (*نعم أرغب في إغلاق الكمبيوتر الآن)، ثم انقر فوق "Finish" (إنهاء) لإيقاف تشغيل الكمبيوتر المكتبي.

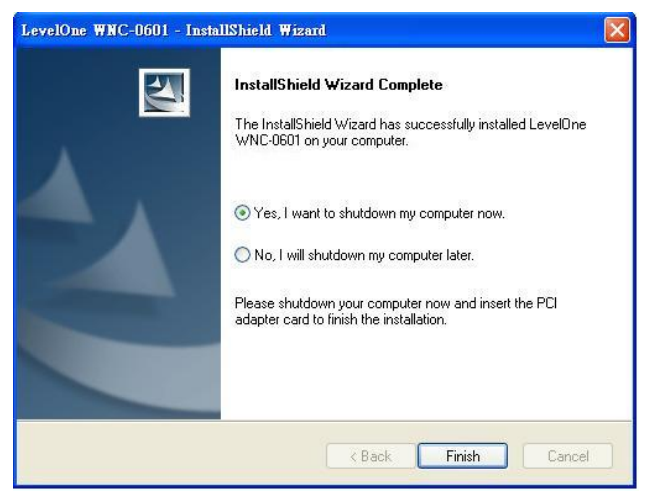

- 8 . خطو ات تثبيت الأجهز ة
- من الكمبيوتر المكتبي.PCIابحث عن فتحة توسيع
- بإحكام في الفتحة وأحكم تثبيت الكتيفة.PCIاضغط على بطاقة
- .PCIوصل كابل الهوائي المر فق بالموصلات في بطاقة
- وصل الطاقة للكمبيوتر المكتبي.

9. يظهر إطار "New Hardware" (الأجهزة الجديدة).

 حذد*Install the software automatically* حزبيج) استكمال تثبيت برنامج **PCI**البرنامج تلقائيًا) حتى تستطيع بطاقة .Windowsحشغيً

، ربما تظهر Windows XPفي حالة استخدام نظام التشغيل في حالة ظهور ِ هذه الشاشة، انقر ِ شاشة تحذيرِ مثل المثال التالي. " فىقContinue Anyway"

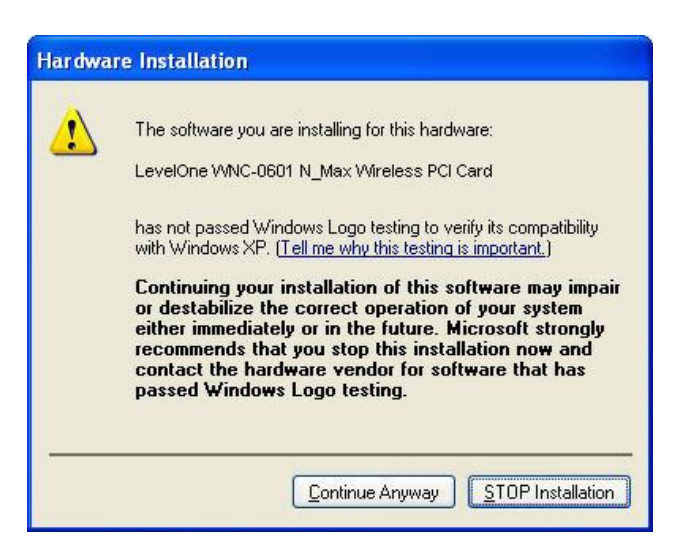

10 عند اكتمال تثبيت معالج تثبيت أجهزة Windows، تظهر أيقو نـة جديدة في شر يط النظام، كما هو ِ مو ضـح أدنـاه.

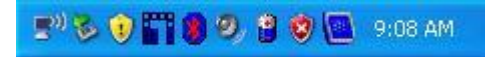

يمكنك النقر المزدوج فوق أيقونة LevelOne الموجودة على شاشة سطح اٌّىخب أو إٌمش فىق *Start*( بذء( – *Programs*( اٌبشاِش( – *WNC-0601 Wireless LAN* ُر – *WNC-0601* ُر – *LevelOne Utility*( األداة اٌّساعذة ٌٍشبىت اٌّحٍيت اٌالسٍىيت *g11* )ورٌه ٌفخح اٌخغبيك. يخُ فخح األداة اٌّساعذة عٍى صفحت عالِت حبىيب **Survey Site**( ِسح

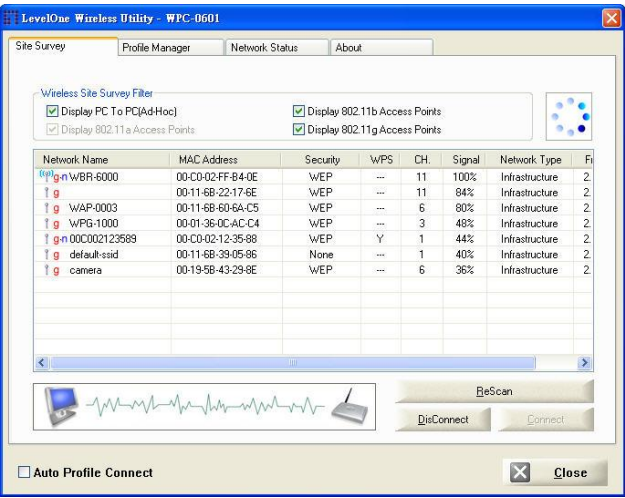

الموقع)، وذلك كما هو موضح أدناه.

# للتوصيل بشبكة اتصالات لاسلكية

- انقر نقرًا مزدوجًا فوق شبكة الاتصالات المطلوبة أو
- انقر فوق اسم شبكة الاتصالات اللاسلكية المطلوبة والتي تريد

اٌخىصيً بها، رُ أمش فىق **Connect**( حىصيً(